基礎ゼミページ用 スライドのアップロード方法とリンクの貼り方

スライドのアップロードについて

①ログインして、基礎ゼミのページに行く。

[http://gwwiki.icrr.u-tokyo.ac.jp/JGWwiki/KAGRA/IFOBasicLec/2021Basic\\_lecture](http://gwwiki.icrr.u-tokyo.ac.jp/JGWwiki/KAGRA/IFOBasicLec/2021Basic_lecture)

②ページ左上の「添付ファイル」をクリック。

③(画像 1 枚目、「添付ファイル」の画面上) 「アップロードするファイル」の「ファイルを 選択」を押して、自分のスライドデータを選択する。

④「アップロード」をクリック。

⑤「添付ファイル」の欄に自分のデータファイルが加わっていることを確認。

ここまでがアップロード方法です。

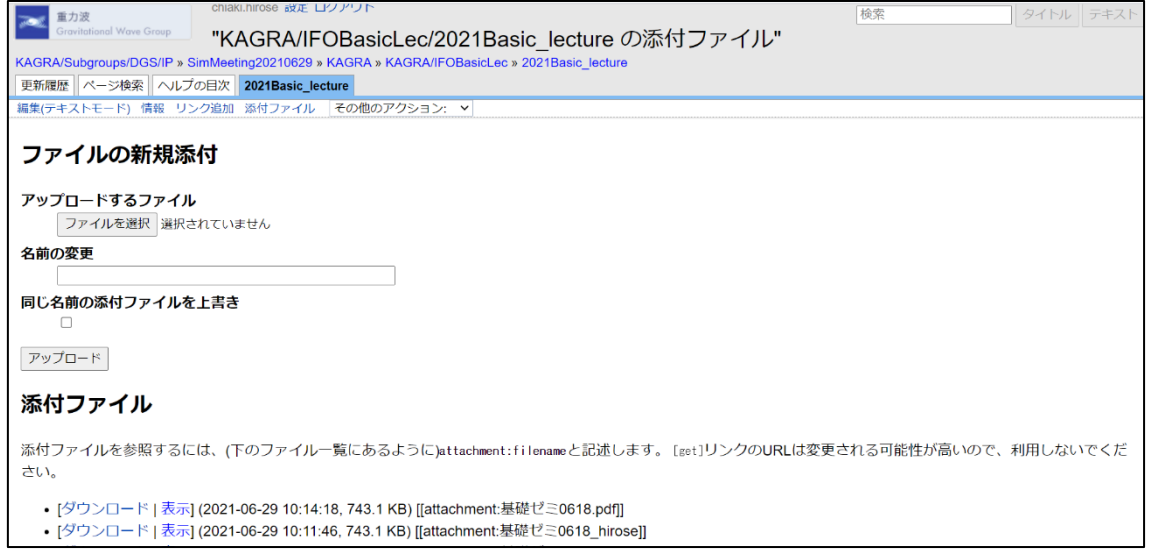

基礎ゼミページにアップロードデータのリンクを貼る方法を以下にまとめます。 ⑥⑤の自分のデータファイルの「[[attachment:XXXXX.pdf]]」の文面をコピー。 ⑦①の基礎ゼミページに戻り、ページ左上の「編集(テキストモード)」をクリック。 ⑧(画像 2 枚目、基礎ゼミページの編集画面上) 基礎ゼミページの文章中にスライド データのリンクを追加。

具体的には、先程⑥でコピーした「[[attachment:XXXXX.pdf]]」を文章中に貼り付け ます。

例は「 [[attachment:基礎ゼミ 0618.pdf|スライド]]」。「|スライド」でリンクの名前を設定 できます。

⑨「編集内容の保存」で文章の変更が完了です。

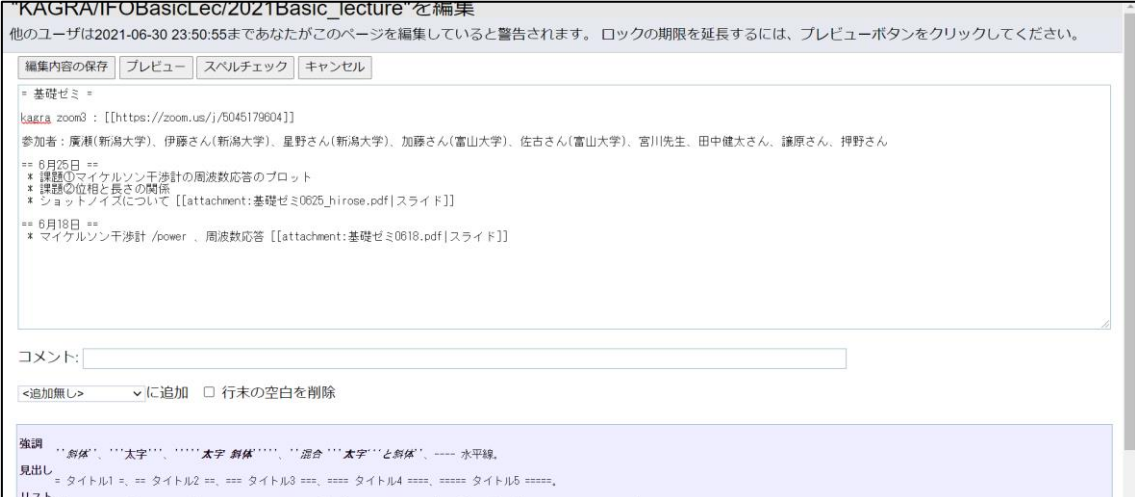